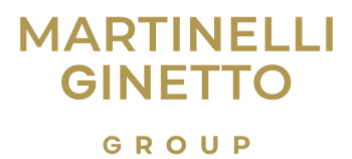

### Iniziare a inviare un caso

1. Visitare la piattaforma di Whistleblowing dell'azienda attraverso l'indirizzo univoco: <https://martinelliginettogroup.integrity.complylog.com/>

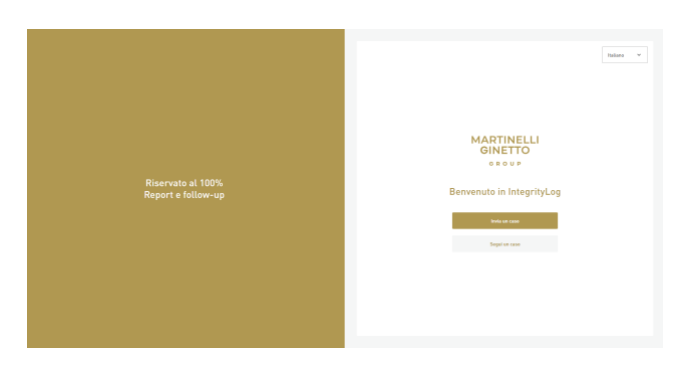

2. Fare clic sul pulsante INVIA UN CASO.

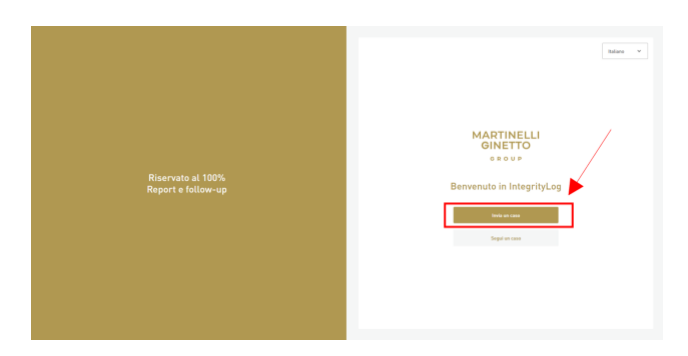

# Identificazione

## Inviare una segnalazione anonima

Nella pagina Identificazione è possibile scegliere se fornire i propri dati o rimanere anonimi. Se si decide di non condividere i dati e di segnalare in modo anonimo impostare "No". Fare clic su Continua per passare alla sezione successiva.

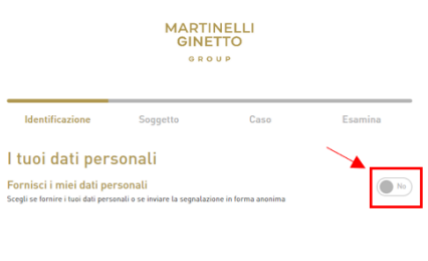

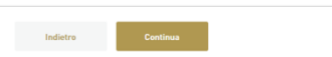

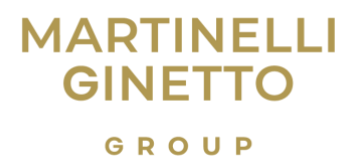

# Condividere i propri dati

Per condividere i dati personali tramite la segnalazione fare clic sul pulsante di attivazione/disattivazione dell'impostazione "Si".

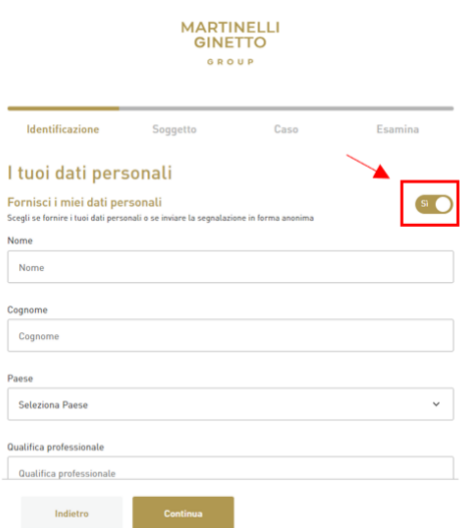

# Argomento del caso

L'argomento del caso è l'argomento generale della relazione che si sta redigendo. La pagina elenca i tipi più comuni di casi. Per sapere a quale argomento si riferisca il reclamo, fare clic sull'icona "i" accanto a ciascun argomento per trovare la spiegazione del termine.

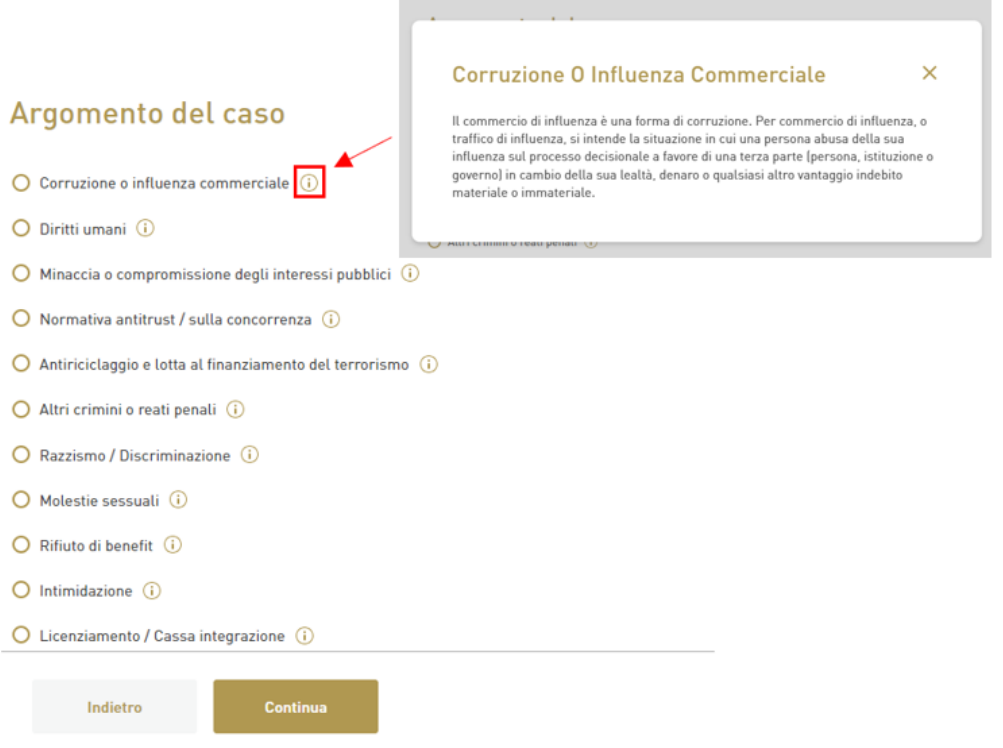

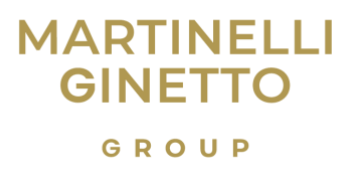

Fare clic sulla casella di controllo accanto all'argomento del caso più adatto alla segnalazione oppure scegliere "Altro" se nessuno degli argomenti elencati è applicabile.

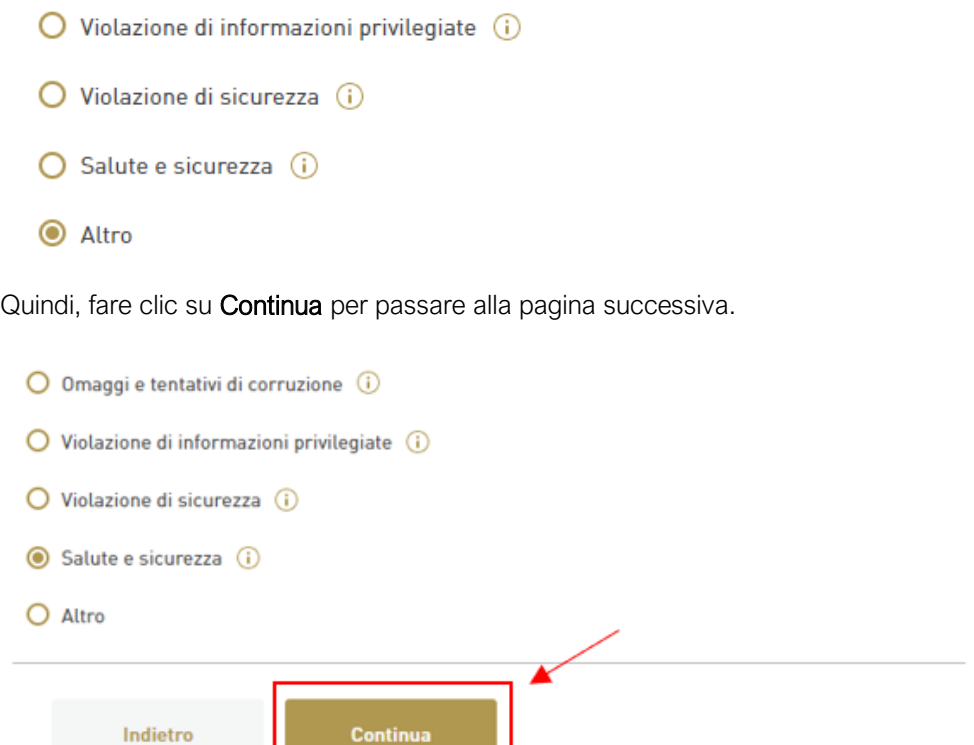

# Dettagli del caso

Compilare le caselle di testo con le informazioni relative al caso. Inserire la data dell'evento, l'ora dell'evento, la città, il paese e una descrizione di ciò che è accaduto.

È possibile caricare file con informazioni pertinenti, come prove a supporto. Fare clic sul pulsante "Dossier Allega" e selezionare il file che si desidera caricare dal dispositivo.

È possibile scegliere di inviare una registrazione audio direttamente dalla piattaforma utilizzando l'opzione "Registra audio". Se si è in possesso di un file audio preregistrato, è possibile caricarlo dal computer tramite il pulsante "Dossier Allega".

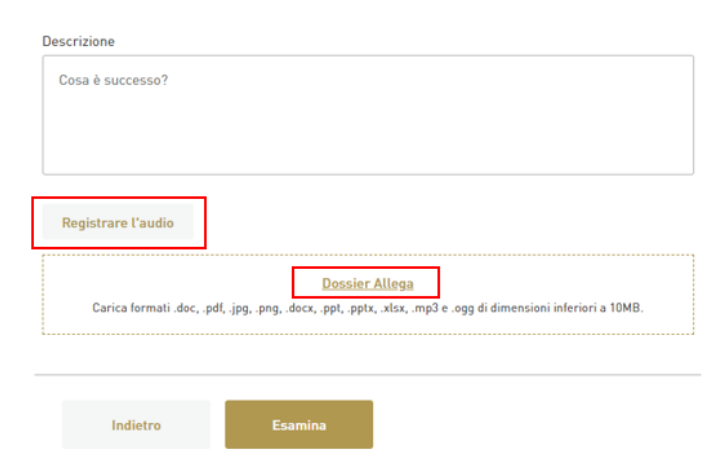

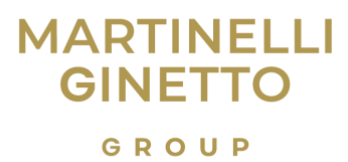

Dopo aver aggiunto tutte le informazioni necessarie, fare clic sul pulsante "Esamina".

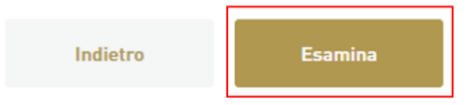

#### Esaminare i dettagli del caso

Nella schermata successiva sono elencati i dettagli immessi nella schermata precedente. Esaminare i dettagli e assicurarsi che siano corretti. Quindi:

1. Verificare che i dettagli siano veritieri e corretti.

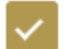

Confermo che le informazioni che ho fornito sono veritiere e corrette.

2. Visitare le pagine per l'Informativa sulla privacy e le Condizioni d'uso collegate.

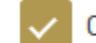

Confermo di aver letto l'Informativa sulla privacy e le Condizioni d'uso.

- 3. Confermare la lettura.
- 4. Digitare la selezione casuale di lettere e numeri nella casella di testo CAPTCHA.

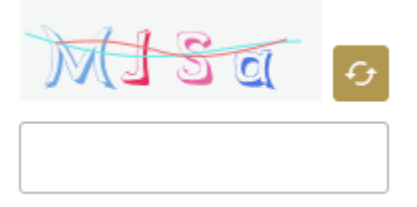

5. Cliccare sul pulsante "Invia".

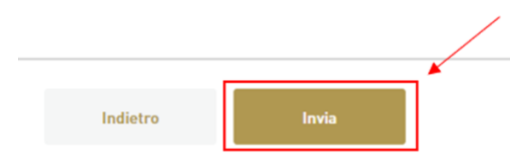

#### ID token caso

Nella schermata successiva è visualizzato l'ID del token del caso. È importante tenerlo al sicuro poiché sarà necessario per accedere e controllare lo stato di avanzamento della propria segnalazione, rispondere alle domande e ricevere feedback sul risultato dell'indagine.

# ATTENZIONE! Non è mai possibile recuperare il token. Senza un token è necessario inviare una nuova segnalazione.

Sono disponibili due opzioni per salvare l'ID del token.

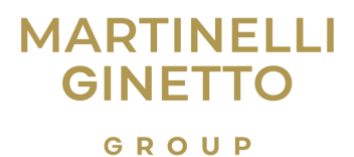

1. Fare clic sull'icona Copia (inserire l'icona) per copiare l'ID token negli appunti. Così facendo è possibile incollarlo in un file esterno sicuro.

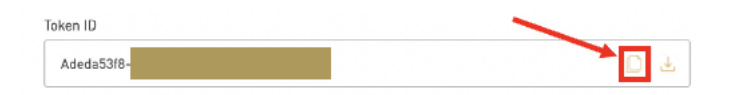

2. Fare clic sull'icona Download per scaricare l'ID token sul dispositivo in formato .txt.

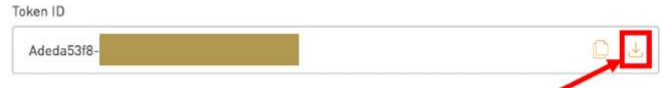

3. Dopo aver salvato l'ID token, fare clic sul pulsante Chiudi. Apparirà una finestra per verificare che sia stato salvato il token. In caso affermativo, fare clic su "Sì, ho salvato il token". In caso contrario, fare clic su "No, il token non è stato salvato".

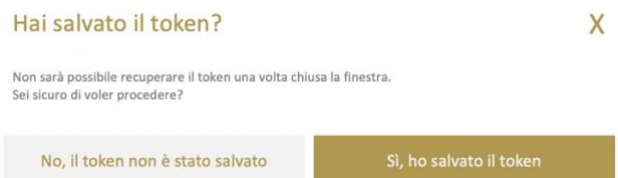

- 4. Cliccando su "No", si tornerà alla schermata che visualizza il token. Salvare il token e quindi fare di nuovo clic su "Chiudi".
- 5. Facendo clic su "Sì" si tornerà alla Home Page.

# Seguire il tuo caso

- 1. Nella Home page[: https://martinelliginettogroup.integrity.complylog.com/,](https://martinelliginettogroup.integrity.complylog.com/) fare clic su "Segui un caso".
- 2. Inserire il numero di token ricevuto e salvato dopo aver inviato la segnalazione, quindi fare clic su "Segui un caso".

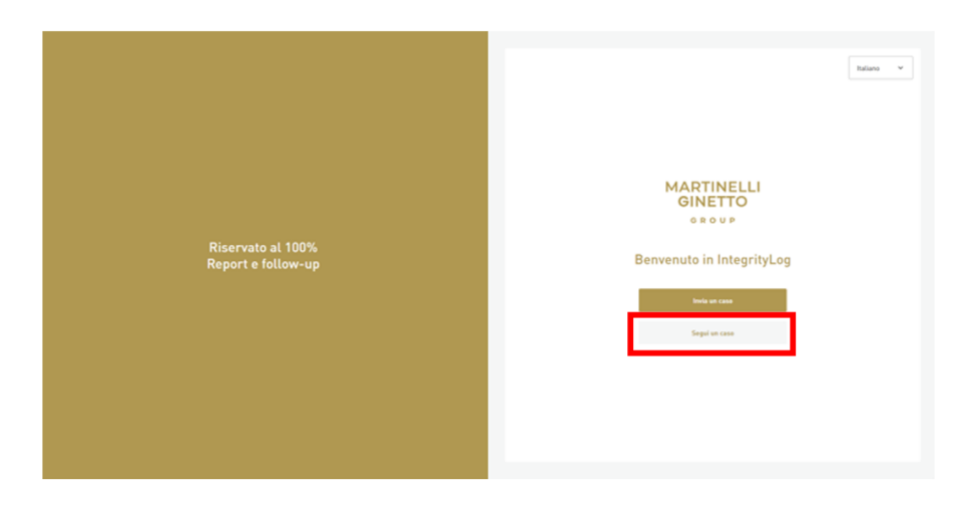

# Dettagli del caso

Qui è possibile visualizzare e gestire tutti gli aspetti del caso. Utilizzare il menù in alto per navigare tra le diverse pagine.

# **MARTINELLI GINETTO** GROUP

### Caso

Questa sezione mostra i dettagli principali del caso. Ciò include data, ora, argomento dell'evento, città, paese e descrizione inviata.

### Informatore

Questa sezione mostra le informazioni che sono state fornite dal soggetto Segnalante. Nella caso di anonimato non sarà presente nulla.

### File

In questa sezione sono presenti tutti i file caricati dall'utente o dal Presidente del Comitato delle conformità relative al caso. Ciò potrebbe includere immagini o documenti che forniscono una prova tangibile dell'evento.

## Messaggi

In questa sezione vengono visualizzati i messaggi inviati tra utente e Comitato di Conformità. Ogni qualvolta si invia una segnalazione, si riceve un messaggio automatico di conferma. È quindi possibile contattare il Comitato di conformità attraverso questa sezione con ulteriori dettagli, prove o domande. È possibile essere contattati dal Presidente delle Conformità per porre domande di *follow-up.*

Per inviare il messaggio è necessario digitare il messaggio nella casella di testo, allegare i file necessari utilizzando il collegamento "Allega File" e utilizzare il pulsante "Invia".